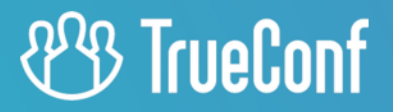

# **TrueConf MCU** Administrator guide

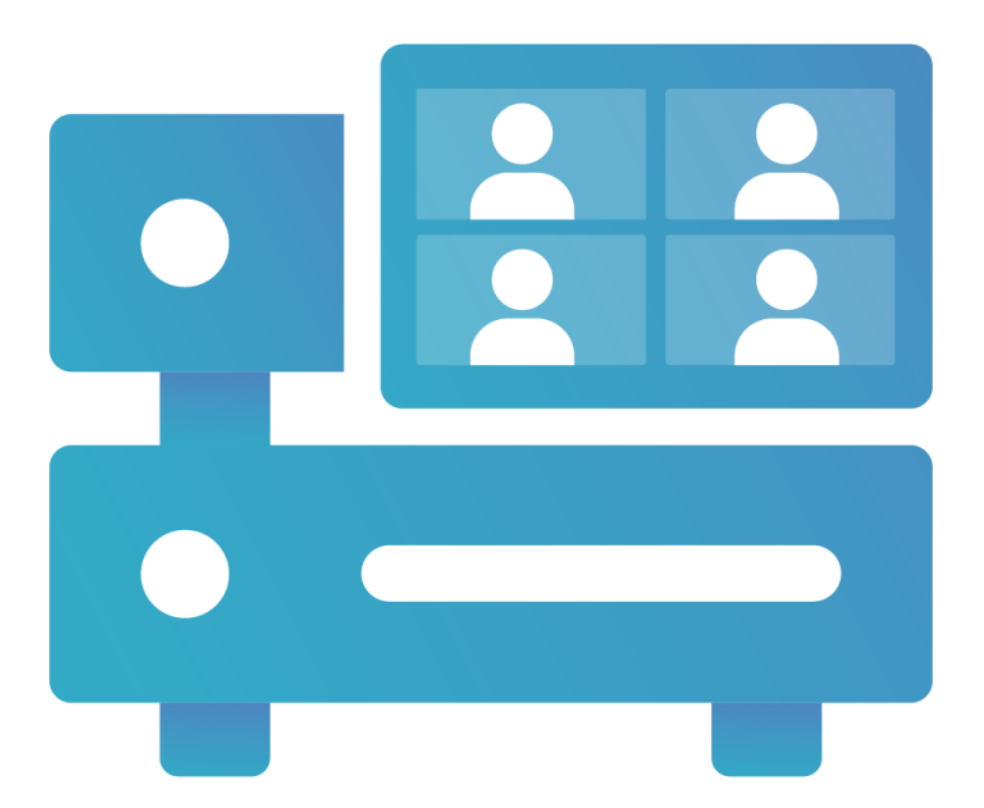

© 2010-2024 TrueConf LLC. All rights reserved. www.trueconf.com

# **Table of Contents**

<span id="page-1-41"></span><span id="page-1-40"></span><span id="page-1-39"></span><span id="page-1-38"></span><span id="page-1-37"></span><span id="page-1-36"></span><span id="page-1-35"></span><span id="page-1-34"></span><span id="page-1-33"></span><span id="page-1-32"></span><span id="page-1-31"></span><span id="page-1-30"></span><span id="page-1-29"></span><span id="page-1-28"></span><span id="page-1-27"></span><span id="page-1-26"></span><span id="page-1-25"></span><span id="page-1-24"></span><span id="page-1-23"></span><span id="page-1-22"></span><span id="page-1-21"></span><span id="page-1-20"></span><span id="page-1-19"></span><span id="page-1-18"></span><span id="page-1-17"></span><span id="page-1-16"></span><span id="page-1-15"></span><span id="page-1-14"></span><span id="page-1-13"></span><span id="page-1-12"></span><span id="page-1-11"></span><span id="page-1-10"></span><span id="page-1-9"></span><span id="page-1-8"></span><span id="page-1-7"></span><span id="page-1-6"></span><span id="page-1-5"></span><span id="page-1-4"></span><span id="page-1-3"></span><span id="page-1-2"></span><span id="page-1-1"></span><span id="page-1-0"></span>![](_page_1_Picture_565.jpeg)

<span id="page-2-42"></span><span id="page-2-41"></span><span id="page-2-40"></span><span id="page-2-39"></span><span id="page-2-38"></span><span id="page-2-37"></span><span id="page-2-36"></span><span id="page-2-35"></span><span id="page-2-34"></span><span id="page-2-33"></span><span id="page-2-32"></span><span id="page-2-31"></span><span id="page-2-30"></span><span id="page-2-29"></span><span id="page-2-28"></span><span id="page-2-27"></span><span id="page-2-26"></span><span id="page-2-25"></span><span id="page-2-24"></span><span id="page-2-23"></span><span id="page-2-22"></span><span id="page-2-21"></span><span id="page-2-20"></span><span id="page-2-19"></span><span id="page-2-18"></span><span id="page-2-17"></span><span id="page-2-16"></span><span id="page-2-15"></span><span id="page-2-14"></span><span id="page-2-13"></span><span id="page-2-12"></span><span id="page-2-11"></span><span id="page-2-10"></span><span id="page-2-9"></span><span id="page-2-8"></span><span id="page-2-7"></span><span id="page-2-6"></span><span id="page-2-5"></span><span id="page-2-4"></span><span id="page-2-3"></span><span id="page-2-2"></span><span id="page-2-1"></span><span id="page-2-0"></span>![](_page_2_Picture_489.jpeg)

<span id="page-3-42"></span><span id="page-3-41"></span><span id="page-3-40"></span><span id="page-3-39"></span><span id="page-3-38"></span><span id="page-3-37"></span><span id="page-3-36"></span><span id="page-3-35"></span><span id="page-3-34"></span><span id="page-3-33"></span><span id="page-3-32"></span><span id="page-3-31"></span><span id="page-3-30"></span><span id="page-3-29"></span><span id="page-3-28"></span><span id="page-3-27"></span><span id="page-3-26"></span><span id="page-3-25"></span><span id="page-3-24"></span><span id="page-3-23"></span><span id="page-3-22"></span><span id="page-3-21"></span><span id="page-3-20"></span><span id="page-3-19"></span><span id="page-3-18"></span><span id="page-3-17"></span><span id="page-3-16"></span><span id="page-3-15"></span><span id="page-3-14"></span><span id="page-3-13"></span><span id="page-3-12"></span><span id="page-3-11"></span><span id="page-3-10"></span><span id="page-3-9"></span><span id="page-3-8"></span><span id="page-3-7"></span><span id="page-3-6"></span><span id="page-3-5"></span><span id="page-3-4"></span><span id="page-3-3"></span><span id="page-3-2"></span><span id="page-3-1"></span><span id="page-3-0"></span>![](_page_3_Picture_527.jpeg)

<span id="page-4-16"></span><span id="page-4-15"></span><span id="page-4-14"></span><span id="page-4-13"></span><span id="page-4-12"></span><span id="page-4-11"></span><span id="page-4-10"></span><span id="page-4-9"></span><span id="page-4-8"></span><span id="page-4-7"></span><span id="page-4-6"></span><span id="page-4-5"></span><span id="page-4-4"></span><span id="page-4-3"></span><span id="page-4-2"></span><span id="page-4-1"></span><span id="page-4-0"></span>![](_page_4_Picture_215.jpeg)

# <span id="page-5-0"></span>**1. What is [TrueConf](#page-1-0) MCU?**

## <span id="page-5-1"></span>**1.1. Purpose**

TrueConf MCU is a [software-based](#page-1-1) video conferencing server designed for holding multipoint conferences. It provides standard MCU server functionality and ensures integration with SIP/H.323 video conferencing endpoints by Polycom, Cisco and Lifesize, Huawei, and others. TrueConf MCU is also compatible with software video conferencing solutions such as Polycom Real Presence Desktop/Mobile.

So, TrueConf MCU is a software alternative to such solutions as Polycom RMX, Polycom RealPresence Collaboration Server, Cisco Meeting Server, Avaya Scopia, Pexip Meetings, or Poly Clariti.

To use TrueConf MCU, you must have a physical server or a hypervisor that meets the system requirements.

# <span id="page-5-2"></span>**1.2. [Operation](#page-1-2) scheme**

![](_page_5_Figure_8.jpeg)

# <span id="page-5-3"></span>**1.3. [TrueConf](#page-1-3) MCU features**

#### <span id="page-5-4"></span>**1.3.1. [Supported](#page-1-4) protocols**

- H.323 video calls, including H.221, H.225, H.231, H.239, H.241, H.242, H.243, H.245, H.281, H.283, H.350, H.460, H.460.18, H.460.19 protocols support
- Video calls via SIP, including ICE, TURN, BFCP, RFC 2833 support
- Video calls via RTSP protocol
- Remote camera control (FECC, H.224, H.281)
- TCP/IP, SRTP, TLS, Static IP, DHCP, IPv4, IPv6, DNS
- Support for management via SSH, WEB (HTTP, HTTPS) and NTP
- Time synchronization via NTP
- MTU modifiable size
- QoS support: DSCP, DiffServ

#### <span id="page-6-0"></span>**1.3.2. [Supported](#page-1-5) video codecs**

H.261, H.263, H.264 Baseline Profile, Н.264 High Profile

#### <span id="page-6-1"></span>**1.3.3. [Supported](#page-1-6) audio codecs**

Opus, AAC, G.711, G.719, G.722, G.722.1, G.722.1c, G.723, G.726, G.728, G.729

#### <span id="page-6-2"></span>**1.3.4. [Features](#page-1-7)**

- Hold conferences in general, lecture and presentation modes each with up to 250 participants and Ultra HD (2160p) video quality
- Schedule conferences or create virtual rooms, enjoy a number of scheduling options for recurring meetings (set a number of repetitions, repeat every day, every week or every month)
- Send email invitations to a scheduled conference
- Lock conferences from new participants (they can be added only by the administrator)
- Set up a conference ID (either automatically or manually)
- Automatically end conferences if there are no participants for a certain period or if only one participant remains
- Select a speaker before a conference starts
- Schedule media file playback before the start of a conference
- Real-time monitoring and management of active conferences
- Display conference participants' names in the layout
- If the connection failed, a participant will be prompted to reconnect to the meeting after the connection is restored
- View participant's video, content and layout in use
- Set up and manage participants' devices
- Move participant from one conference to another on the fly. Participant's camera and microphone can be turned off if needed
- Set both general layout for all participants or an individual layout for each user (including an active spear) and create a layout specifically intended for recording and streaming
- Configure a type of every video window in the layout: empty window, autofill, fixed participant, active speaker, participant shuffle, or content window
- Switch to the layout with a priority window in one click for each participant
- Select a video scaling mode with or without cropping or select an automatic mode ( TrueConf MCU will automatically determine the best scaling mode)
- Remove a participant's self-view from the automatic layout to save up screen space
- Create overlay layouts displaying a full-screen window with thumbnail windows laying on top of it
- Create audio channels with attendees (able only to receive audio) and presenters (able to sent audio)
- Remove non-video participants from the layout to free layout windows for other users
- Select audio and video codecs, maximum resolution, fps and video bitrate when creating a conference
- Display volume level in the video windows
- Stream conferences to external RTMP sources
- Show media files such as images and videos during a conference (they can be displayed in the primary and secondary video streams)
- Stream from VNC servers during a conference
- Use built-in noise cancellation and automatic gain control individually for each participant
- Address book where you can add new users, edit existing ones, and form groups
- Record conferences
- Configurable main and sub stream encoding profiles for adjusting the balance between frame rate and image

quality depending on the channel bandwidth

- Connect IP cameras and view IP streams via RTSP
- PTZ camera control
- Control participants' devices with DTMF commands
- Authorize to log into TrueConf MCU control panel
- Integrate with TrueConf Server via cascading
- Compatible with Polycom, Cisco, Lifesize hardware endpoints, as well as Polycom RealPresence desktop and mobile software
- Compatible with Debian
- Support for Oracle VM VirtualBox, VMware ESXi, KVM hypervisors, Microsoft® Hyper-V, Xen.
- Works in LAN/VPN without internet access

#### <span id="page-7-0"></span>**1.3.5. [Administration](#page-1-8) features**

- Real-time monitoring and system data tracking
- Export system logs and call history
- Check connection to any video conferencing server directly from TrueConf MCU web interface without the need to call the endpoints registered on it
- Capture traffic and download it in the **.pcap** format
- Adjust settings for storing, viewing and searching though media files
- Specify the maximum size of file storage
- Set up network connection (TCP/IP ports, NAT passing)
- Set up call parameters (protocols, their priority and order of calls)
- Set up a SIP/H.323 gateway
- Second channel bandwidth limitation in percentage ratio
- Set a tine interval for shuffling or alternating participants in the layout
- Change video layouts skins
- Customize participant's display name styles
- Add user avatars for address book contacts
- View information about TrueConf MCU license and software module versions
- Update TrueConf MCU
- Import and export the built-in database
- Import and export the address book
- Server shutdown, MCU or OS restart directly from the web interface
- Assign a specific role to each user with corresponding permissions: administrator, operator
- Manage TrueConf Group endpoints: network-based update of firmware and configuration from the TrueConf MCU control panel, tracking activity statuses, and ability to link an endpoint with a contact in the address book
- Configure connection with the outgoing mail server.

#### <span id="page-7-1"></span>**1.4. System [requirements](#page-1-9)**

![](_page_7_Picture_733.jpeg)

![](_page_8_Picture_607.jpeg)

Please note that TrueConf MCU can support up to 250 participants.

## <span id="page-8-2"></span><span id="page-8-0"></span>**1.4.1. Improved [performance](#page-1-10) when working with TrueConf Group**

<span id="page-8-1"></span>If the TrueConf Group endpoint is connected to TrueConf MCU, the streams sent between them are optimised thanks to the exchange of additional data. For example, if the layout window with the video from the endpoint is made smaller on the MCU, the server will request and receive a video stream with a smaller resolution from the device. This leads to reduced CPU load for the MCU and makes it possible to connect a larger number of TrueConf Group endpoints simultaneously than other hardware endpoints of other vendors.

## <span id="page-9-0"></span>**2. TrueConf MCU [installation](#page-1-11)**

Select the version of Linux to download the distribution of TrueConf MCU :

- Debian 10 [https://trueconf.com/download/mcu/linux/trueconf\\_mcu\\_debian10\\_amd64.deb](https://trueconf.com/download/mcu/linux/trueconf_mcu_debian10_amd64.deb)
- Debian 11 [https://trueconf.com/download/mcu/linux/trueconf\\_mcu\\_debian11\\_amd64.deb](https://trueconf.com/download/mcu/linux/trueconf_mcu_debian11_amd64.deb)

To correctly configure a static IP address, we recommend reading the article in our [knowledge](https://trueconf.com/blog/knowledge-base/correct-configuration-of-a-static-ip-address-for-the-trueconf-mcu-server.html) base.

## <span id="page-9-3"></span><span id="page-9-1"></span>**2.1. If Internet [connection](#page-1-12) is available**

**i** To install TrueConf MCU, you need to have superuser (root) rights.

1. Update the system packages using the console command:

apt update && apt -y upgrade

2. To start installation, run the following command in the directory with the downloaded distribution:

apt install -yq ./<file\_name>.deb

3. The installation of the TrueConf MCU server begins. During installation, click **OK** to accept the terms of the license agreement.

You may need to install additional dependencies. In this case, run the following command:

![](_page_9_Picture_15.jpeg)

Once the dependencies are installed, TrueConf MCU installation will resume.

4. To test TrueConf MCU, run the following command:

systemctl list-units | grep tcmcu

 $\ast$   $\vdash$ 

If installation is successful, the status will be **active**.

#### <span id="page-9-2"></span>**2.2. [Installation](#page-1-13) in the private network**

When TrueConf MCU is installed, missing packages (dependencies) are downloaded. So, if the host does not have Internet access, additional system settings must be configured before starting the installation.

In addition to the TrueConf MCU distribution, you will need to obtain a full set of installation disks for the target OS.

Below, we will provide an example of deployment on Debian 11.

![](_page_9_Picture_24.jpeg)

The instruction below shows how to create folders with certain names, but you can select any names for them.

## <span id="page-10-0"></span>**2.2.1. Step 1. [Downloading](#page-1-14) images using jigdo**

To download the full set of Debian 11 disks, we will use the  $ijgdo \not\subset$  tool.

1. Install the **jigdo** package with the following command:

![](_page_10_Figure_5.jpeg)

![](_page_10_Figure_6.jpeg)

4. Execute the command:

![](_page_10_Picture_674.jpeg)

5. Do not enter anything in response to the prompt **Files to scan:**. Just press **Enter**.

6. In response to the **Debian mirror:** question, enter the mirror address http://ftp.de.debian.org/debian/ and press **Enter**.

7. For the question **Debian non-US mirror:** enter the mirror address http://ftp.de.debian.org/debian/ and press the **Enter** key. The necessary files will start to be downloaded (you will see the corresponding notification in the terminal). The first .iso image will be downloaded.

8. Repeat the steps 4-7 to download other discs (DVD-2, DVD-3).

9. After downloading the iso files, copy them to the target machine with the **scp** command, or for instance, by using a USB drive.

#### <span id="page-10-1"></span>**2.2.2. Step 2. Copying files to the [workstation](#page-1-15)**

- 1. Connect a USB drive to your server.
- 2. You will need to get additional information about the USB drive. To do it, run the following command in the terminal:

![](_page_10_Picture_17.jpeg)

You will see information about all drives. Find out which of the drives is your USB drive. You can do it by checking the disk size. For example, you may need to check information about this disk /dev/sdc1 , but in your case it may be /dev/sdb1 :

![](_page_11_Picture_331.jpeg)

3. Create a folder with the following command:

mkdir /home/\$USER/usb/

4. Run the following command to mount the USB drive to the /home/\$USER/usb folder:

![](_page_11_Picture_332.jpeg)

5. Create an iso directory:

mkdir /home/\$USER/iso

6. Copy data from the USB drive to the /home/\$USER/iso/ folder:

cp -r /home/\$USER/usb/ /home/\$USER/iso/

**i** Copying data may take some time.

#### <span id="page-11-0"></span>**2.2.3. Step 3. [Connecting](#page-1-16) OS images as a repository**

Then, you will need to mount OS images as a repository:

1. Create the directories with the following commands:

![](_page_11_Figure_15.jpeg)

2. Mount ISO images of the operating system:

mount –o loop /home/\$USER/iso/usb/debian-11.8.0-amd64-DVD-1.iso /debian/dvd4 mount –o loop /home/\$USER/iso/usb/debian-11.8.0-amd64-DVD-2.iso /debian/dvd5 mount –o loop /home/\$USER/iso/usb/debian-11.8.0-amd64-DVD-3.iso /debian/dvd6

3. To make sure that the drive is properly mounted, run the following command:

![](_page_12_Picture_482.jpeg)

4. Open the repository configuration file with the **nano** editor and make sure that all the lines are commented out:

nano /etc/apt/sources.list

If some of the lines are not commented out, comment them out with the "#" character which should be put the beginning of each line and add the following code at the end of the file:

deb [trusted=yes] file:/debian/dvd4 buster contrib main non-free deb [trusted=yes] file:/debian/dvd5 buster contrib main non-free deb [trusted=yes] file:/debian/dvd6 buster contrib main non-free

Save changes with Ctrl+O and close the editor with Ctrl+X . Update the list of packets and make sure that no error occurred during the process:

apt update

#### <span id="page-12-0"></span>**2.2.4. Step 4. TrueConf MCU [installation](#page-1-17)**

Since you previously copied deb-package together with OS images, TrueConf MCU installation will be located in the /home/\$USER/iso/usb/ path. To install TrueConf MCU via the terminal, run the following command:

apt –f install /home/\$USER/iso/usb/<file\_name>.deb

To make sure that the server has been started, run the following command:

systemctl list-units | grep tcmcu

## <span id="page-12-2"></span><span id="page-12-1"></span>**2.3. [Authorization](#page-1-18)**

TrueConf MCU starts automatically once the video conferencing server is launched. You can connect to the server from a browser using its IP address. You will need to enter your login and password on the authorization page.

![](_page_13_Picture_197.jpeg)

# <span id="page-13-1"></span><span id="page-13-0"></span>**2.4. [Registration](#page-1-19)**

During registration the server detects certain hardware [parameters](#page-17-6) of the machine. If you change them, the license will become invalid. Your manager and technical support can correct the hardware key bound to the license **completely free of charge**.

The registration window will be displayed after [authorization](#page-12-2):

![](_page_13_Picture_198.jpeg)

# <span id="page-14-0"></span>**2.4.1. Online**

On the [registration](#page-13-1) page, click the **Online [registration](#page-1-20)** button, then enter the key (received by email) in the **Registration Key** field, and click the **Register** button.

![](_page_14_Picture_359.jpeg)

## <span id="page-14-1"></span>**2.4.2. [Offline](#page-1-21)**

**!**

Offline registration is available only in the TrueConf MCU full version. If you would like to request a trial version that works without Internet connection, please contact our sales [department](mailto:sales@trueconf.com).

If you are working in a closed network without access to the Internet, click the **Offline registration** button on the [registration](#page-13-1) page. Then, enter the key received by email, and click the **Create a registration file** button. The file **regoffline.mrg** will be generated and its download to your computer will start automatically. Save the file in a convenient directory and click **Next**.

Send the previously saved file **regoffline.mrg** to our sales [department](mailto:sales@trueconf.com) email address.

You will receive a registration confirmation file in the reply email. Upload it and click **Register**.

![](_page_15_Picture_2.jpeg)

<span id="page-15-2"></span>If the activation is successful, you will be automatically redirected to the TrueConf MCU [control](#page-19-2) panel.

#### <span id="page-15-0"></span>**2.5. [Performance](#page-1-22)**

To assess the performance of the computing platform, TrueConf MCU uses metrics based on the speed of executing core operations: transcoding, scaling, moving data from one memory area to another, etc.

It would be a major misconception to think that everything depends on the number of cores and clock speed. One should also consider memory speed which is determined by various factors like memory type, the number of memory channels (slots on the motherboard), and the size of the CPU cache.

In virtualization systems, memory operates slower than the memory in hardware servers.

Performance also depends on the number of CPUs since data needs to be transferred between them.

The [calibration](#page-16-1) procedure is needed to measure these indicators on a specific platform and determine how many connections and of what type the server can handle without degrading resolution and frame rate (FPS).

#### <span id="page-15-1"></span>**2.5.1. Power**

We would also like to pay much attention to CPU power [management](#page-1-23) in Linux. It is an important factor that affects server performance.

By default, Linux runs a processor in power-saving mode. You can check the current mode with the command:

sudo cpupower frequency-info

You can enable maximum performance mode by using the command:

sudo cpupower frequency-set --governor performance

By default, this utility is not included in the system, but it can be installed from repositories for most Linux versions:

![](_page_16_Picture_3.jpeg)

As far as we know, full support for power management was introduced in Debian 11.

## <span id="page-16-1"></span><span id="page-16-0"></span>**2.5.2. [Calibration](#page-1-24)**

**!**

To ensure better performance, you should perform calibration each time when the server hardware is changed or when a major update of TrueConf MCU is released (e.g., an update from v 1.2 to v.1.3). This will allow you to increase the maximum number of users simultaneously participating in a conference and improve audio and video quality. Calibration also affects the correctness of the display of server [statistics](#page-63-4).

To perform calibration, go to the **Administration →Calibration** section and click **Start calibration**.

In the lower right corner there will be the calibration progress bar. You can end this process by clicking on the **Stop** button. During calibration TrueConf MCU will automatically rate the server performance in different modes and with different audio and video codecs.

![](_page_16_Figure_9.jpeg)

When the calibration process starts, all ongoing conferences will be forcibly ended. Also, you won't be able to hold conferences on the server until the process is completed or canceled. The calibration can take several hours and depends on the server capacity.

**!**

**i**

 $\ast$   $\vdash$ 

## <span id="page-17-0"></span>**3. [TrueConf](#page-1-25) MCU update**

TrueConf MCU is a classic transcoding server that allows you to establish connection with both hardware SIP/H.323 endpoints and the users of TrueConf client applications. This solution is being actively developed, and we will show you how to properly install updates for it. Check our [blog](https://trueconf.com/blog/news#TrueConf_MCU) and newsletter to learn about the release of new versions.

To update TrueConf MCU, download the distribution:

- Debian 10 [https://trueconf.com/download/mcu/linux/trueconf\\_mcu\\_debian10\\_amd64.deb](https://trueconf.com/download/mcu/linux/trueconf_mcu_debian10_amd64.deb)
- Debian 11 https://trueconf.com/download/mcu/linux/trueconf mcu\_debian11\_amd64.deb

## <span id="page-17-8"></span><span id="page-17-1"></span>**3.1. From the [control](#page-1-26) panel**

Updating TrueConf MCU from the control panel is recommended if only the third digit in the version number is changed (e.g., from 1.5.0 to 1.5.1). For major releases when the first two digits are changed, for example, from 1.4 to 1.5 or from 1.5 to 2.0, a clean installation of the new version is required as [shown](#page-17-7) below.

- 1. In the control panel, go to the **Administration →About** section.
- 2. Click the **Upload file** button and select the downloaded package.
- 3. When it is added to the list, click the  $\|\bullet\|$  icon to install the update.
- 4. Later you can delete unnecessary files from the list by clicking the  $\|\cdot\|$  button.

#### <span id="page-17-7"></span><span id="page-17-2"></span>**3.2. Clean [installation](#page-1-27) of the update**

The TrueConf MCU, which includes major innovations, requires a clean installation after deleting the previous version. Typically, this applies to the release of major versions with changes in the first two digits, for example, from 1.4 to 1.5 or from 1.5 to 2.0.

#### <span id="page-17-3"></span>**3.2.1. Step 1. Save a backup of [necessary](#page-1-28) settings**

Save the server configuration as [shown](#page-65-5) here.

When transferring data from version 1.5 to 2.0, you have to use the **.csv** format, which will restore **only** the list of contacts and groups.

#### <span id="page-17-4"></span>**3.2.2. Step 2. Delete the current [version](#page-1-29)**

On the OS where TrueConf MCU is installed, go to the terminal and execute the command:

#### **Debian**

sudo apt purge trueconf-mcu -y

#### <span id="page-17-5"></span>**3.2.3. Step 3. Install the new version**

- 1. Install the new version following our [instructions.](#page-1-30)
- <span id="page-17-6"></span>2. Open the TrueConf MCU control panel and activate the software with your [registration](#page-13-1) key . This key can be found in the email which was sent to you when this solution was downloaded for the first time.

#### **3.2.3.1. What is the hardware key bound to?**

The registration key is bound to the following parameters:

- MAC address
- BIOS ID.

**!**

If you change the hardware configuration of the virtual or physical machine where TrueConf MCU is installed, it will be necessary to reset the hardware key binding. To do it, please contact your manager or [technical](https://trueconf.com/support.html) support.

#### <span id="page-18-0"></span>**3.2.4. Step 4. Restore data from the backup copy**

Restore the TrueConf MCU [configuration](#page-1-31) from the saved file as [shown](#page-65-5) here.

To restore the configuration from TrueConf MCU version 1.5, select a backup in the **.csv** format.

## <span id="page-18-1"></span>**3.3. Server [calibration](#page-1-32)**

[Calibration](#page-16-1) is **required** after update.

You can now start working with the new version of TrueConf MCU.

# <span id="page-19-0"></span>**4. [License](#page-1-33)**

After [installing](#page-8-1) the TrueConf MCU video conferencing server, you will need to activate it with the registration key.

✱

You can get a three-week trial, so you can try all the features and benefits of TrueConf MCU before purchasing it. Just [contact](https://trueconf.com/company/contacts.html) us in any convenient way.

Please note that even the free version of TrueConf MCU has no limits on the duration of a conference and enables users to participate in conferences for as long as they want.

The differences between the paid and free versions of TrueConf MCU are described in the table:

![](_page_19_Picture_417.jpeg)

# <span id="page-19-1"></span>**4.1. License [information](#page-1-34)**

To view information about the current license or the license agreement, and to [re-register](#page-13-1) the server, go to the **Administration →License** menu:

<span id="page-19-2"></span>![](_page_19_Picture_418.jpeg)

**i**

# <span id="page-20-0"></span>**5. [Control](#page-1-35) panel**

The user list panel is displayed only when the browser window is more than 1600 pixels wide and the zoom level is set at 100%.

After authorization, the main window of the web interface will open:

![](_page_20_Picture_645.jpeg)

On the left side of the control panel, you can find the date and time, which can be adjusted in the settings and [synchronized](#page-66-2) with an NTP server.

The main menu of TrueConf MCU is in the center. Each item is described in detail in the corresponding section of the documentation.

The following widgets are displayed on the right side:

![](_page_20_Figure_9.jpeg)

- 1. Server status. By clicking on this UI element, you will open a page with buttons for restarting and stopping TrueConf MCU. It will also be possible to restart the OS where the server is installed.
- 2. System information widget that displays the level of computer resource usage, the number of ongoing conferences, the total number of connected participants (SIP/H.323), devices (VNC/RTSP), and media files.
- 3. Notification center. This is where one can check [notifications,](#page-20-2) for example, when a user enters the waiting room.
- 4. The user, who is currently logged in to the control panel. Here, you can also change the language and log out of the control panel.

## <span id="page-20-2"></span><span id="page-20-1"></span>**5.1. [Waiting](#page-1-36) room**

When a user makes a call to TrueConf MCU without specifying a conference ID (in the format #h323:@<server\_name> or #sip:@<server\_name> ), he/she will be placed in the waiting room. In this case, a notification will be displayed in the notification center of the TrueConf MCU control panel, and the counter number on the  $\bullet$  button will increase. Click on this button to open the list of users waiting for connection:

✱

![](_page_21_Picture_158.jpeg)

<span id="page-21-0"></span>To add a user, click the  $\boxed{\leftarrow}$  button, find the required conference in the list, and click the **Move** button.

# <span id="page-22-0"></span>**6. [Address](#page-1-37) Book**

In the **Address book** section, you can add new users, edit existing ones, and create user groups.

![](_page_22_Picture_500.jpeg)

- 1. Select how the list should be displayed: by users or by groups.
- 2. Search for contacts in the address book.
- 3. Sort the list (from A to Z) or (from Z to A).
- 4. Create a new user or group (when the list is displayed by groups).
- 5. User contact that includes:
	- display name
	- o call string
	- delete button.
- 6. Selection of multiple users for deletion.
- 7. The card of the selected contact which provides user information divided into tabs: [Information](#page-23-2), [Profile](#page-24-2), [Address](#page-24-3), [Account](#page-25-0).

You can also select multiple users and delete them in bulk.

**!** You cannot remove users who are currently participating in a conference from your address book.

#### <span id="page-22-1"></span>**6.1. [Creating](#page-1-38) a contact and group**

To add a new user to the address book, click  $\begin{array}{c} 4 \end{array}$ , enter the display name, and click **Save**. This will open the

#### [contact](#page-23-3) card on the **[Profile](#page-24-2)** tab.

To create a group, you need to switch to the group display and repeat the steps described above. After that, an empty group card will open where you can add users, edit the group name, or delete the group (without deleting its participants).

![](_page_23_Picture_160.jpeg)

# <span id="page-23-3"></span><span id="page-23-0"></span>**6.2. Contact card**

#### <span id="page-23-2"></span><span id="page-23-1"></span>**6.2.1. [Information](#page-1-40)**

Here you can:

- View information added in other tabs (display name, login, email, phone, addresses)
- Upload a user avatar
- Add a contact description
- pin the user's address in the contact list using the  $\bullet$ ;
- Add a contact to groups and assign the necessary [roles](#page-67-0) to this user.

![](_page_24_Picture_396.jpeg)

#### <span id="page-24-2"></span><span id="page-24-0"></span>**6.2.2. [Profile](#page-1-41)**

In this tab, you can specify:

- Display name
- Email where invitations to a scheduled conference will be sent
- Phone number
- UI language of the control panel (this option is relevant if the user is assigned the role of operator or administrator who can access the control panel).

These details are displayed in the [contact](#page-23-3) card on the **Information** tab.

## <span id="page-24-3"></span><span id="page-24-1"></span>**6.2.3. [Address](#page-2-0)**

Here, you can assign multiple addresses with different protocols (SIP, H.323, RTSP, VNC) to a contact. To do it:

- 1. Click the **Add** button.
- 2. Select the type of protocol that will be used for connection.
- 3. Enter the route address.
- 4. Click the **Save** button.

If needed, specify the **Display name** which is the name shown during a conference. If not specified, the username will be displayed in a conference.

## <span id="page-24-4"></span>**6.2.3.1. Additional**

In the **Additional** tab, you can select audio and video codecs, configure the resolution limit and bitrate for the outgoing video stream, and check the **Cascading** box.

![](_page_25_Picture_264.jpeg)

If cascading is activated for a participant, his/her self-view will be removed from the layout. This may be helpful, if a conference hosted on a different instance of TrueConf MCU or TrueConf Server is connected as a meeting participant.

You can specify multiple addresses for a single contact:

![](_page_25_Picture_265.jpeg)

When multiple protocols are specified, TrueConf MCU will make calls sequentially according to the priority set in the **Administration →Calls →Protocol priority** section of the server settings.

To add a TrueConf video conference as a participant, use either SIP or H.323, but instead of a username, enter the string 00<Conference\_ID> , where <Conference\_ID> is the [conference](https://trueconf.com/blog/wiki/conference-id) ID.

<span id="page-25-0"></span>For example, 00639499375243@video.company.com

## <span id="page-26-0"></span>**6.2.4. [Account](#page-2-1)**

You can set a **login** and **password** for a user so that this person could access the control panel for server administration or hold conferences. When settings are saved, the contact will automatically be given the **Operator** role.

![](_page_26_Picture_137.jpeg)

# <span id="page-27-0"></span>**7. Video [communication](#page-2-2) formats**

TrueConf MCU supports various video conferencing formats that you can use depending on the current business task.

## <span id="page-27-6"></span><span id="page-27-1"></span>**7.1. Voice activity [detection](#page-2-3) mode**

Voice activity detection mode is a special mechanism that automatically creates an optimal video layout from all the participants who are speaking at the moment.

![](_page_27_Picture_6.jpeg)

Voice activity detection can be enabled both during a [conference](#page-44-3) and when a [conference](#page-30-3) is scheduled, but only in the **[General](#page-27-4)** mode.

To enable/disable this feature, use the buttons **a**nd  $\omega$  and  $\omega$  in the conference "header". When this feature is enabled, the focus will automatically shift to the active speaker.

# <span id="page-27-7"></span><span id="page-27-2"></span>**7.2. [Conference](#page-2-4) modes**

TrueConf MCU supports the following video conference modes:

- **[General](#page-27-4)**
- **[Lecture](#page-28-1)**
- **[Presentation](#page-29-2)**.

#### <span id="page-27-4"></span><span id="page-27-3"></span>**7.2.1. [General](#page-2-5)**

This is the default conference mode without restrictions and predefined settings. In this mode, a speaker can be spotlighted manually with the ["crown](#page-27-5)" and [automatically](#page-27-6).

#### <span id="page-27-5"></span>**7.2.1.1. Crown**

It is possible to mark a participant with the crown during a [conference](#page-44-3) and when [scheduling](#page-30-3) an event.

**i** The crown and voice activity [detection](#page-27-6) mode **cannot** be used together.

To display a user in the enlarged window, select this person in the list of conference [participants](#page-44-3) and click the button  $w$  which is next to this person's name.

![](_page_28_Picture_2.jpeg)

If a participant is marked with the crown, this person will be highlighted in the list:

![](_page_28_Picture_4.jpeg)

Deborah Humphrey Sip:humphrey@10.110.2.240:5060

## <span id="page-28-1"></span><span id="page-28-0"></span>**7.2.2. [Lecture](#page-2-6)**

**Lecture** is a mode in which the selected participant (lecturer) is always displayed in the video layout of other participants in a full-screen video window, while the lecturer can see the video windows of all participants.

#### On the participant's side

![](_page_28_Picture_9.jpeg)

On the lecturer's side

![](_page_28_Picture_11.jpeg)

The lecturer status **is not automatically assigned** to anyone during a conference. **Only** the [operator](#page-68-3) can appoint or change the lecturer. To appoint one of the participants as the lecturer, click the  $\bullet$  button next to the user's name. This person's frame will be highlighted.

![](_page_28_Picture_13.jpeg)

To fully understand how this mode works, let us consider an example of a student audience:

- 1. **Lecturer is absent**. Until the lecturer is appointed in a conference, all participants can see each other as in a regular student classroom. In this case, [VAD](#page-27-6) is enabled and participants are alternated in the layout automatically.
- 2. **Lecturer is present**. When the lecturer is appointed (or connected to the conference), [VAD](#page-27-6) is disabled while

<span id="page-29-3"></span>**i**

the participants and the speaker will receive the video layout as shown above.

#### <span id="page-29-2"></span><span id="page-29-0"></span>**7.2.3. [Presentation](#page-2-7)**

**Presentation** — in this mode, the speaker is always displayed in a full-screen video window in the attendees' layout. There can be **only one** speaker at a time; this person is selected with the help of voice activity [detection](#page-27-6) which is enabled by default and cannot be disabled. Everyone receives [assigned](#page-35-2) layouts if the speaker is absent.

The active speaker is highlighted with the icon (speaker) in the list of users:

![](_page_29_Picture_6.jpeg)

## <span id="page-29-1"></span>**7.3. [Switching](#page-2-8) modes**

When conference mode is changed, different settings are applied. If you switch back to the **General** mode:

- Voice activity [detection](#page-27-6) is **enabled**
- The lecturer or the last presenter (active speaker) becomes a regular participant without any additional privileges
- The [crown](#page-27-5) is **not automatically assigned** to anyone
- Voice activity [detection](#page-27-6) becomes **available**
- All participants receive the video layouts [assigned](#page-35-2) to them.

This logic applies to both scheduled and active conferences, regardless of whether voice activity tracking is enabled in general mode or not.

# <span id="page-30-0"></span>**8. Creating a [conference](#page-2-9)**

![](_page_30_Picture_390.jpeg)

In the settings "header", above the tabs, there are buttons that allow you to:

- Send [conference](#page-35-3) invitations
- Enable voice activity [detection](#page-27-6) mode
- Add media files to the [conference](#page-47-1)
- Make use of other features available during an ongoing [conference](#page-44-0).

![](_page_30_Picture_391.jpeg)

## <span id="page-30-4"></span><span id="page-30-1"></span>**8.1. [Information](#page-2-10)**

The **Info** tab includes the main event parameters, list of media files, and participants.

![](_page_30_Picture_392.jpeg)

# <span id="page-30-3"></span><span id="page-30-2"></span>**8.2. [Participants](#page-2-11)**

At the bottom of the **[Info](#page-30-4)** tab, there is the list of participants.

![](_page_30_Picture_393.jpeg)

In this section, you can add new [participants](#page-31-2) and configure peripheral devices before the conference starts. The following actions are available for each participant:

![](_page_31_Picture_416.jpeg)

## <span id="page-31-2"></span><span id="page-31-0"></span>**8.3. Adding [participants](#page-2-12)**

To add participants from the [address](#page-21-0) book, click the  $\frac{1}{3}$ + button.

To connect a user by address, click the  $\left[\bullet\right]$  button. You will open the pop-up window with settings for the data transmission protocol, address, participant's display name, and peripheral devices (including noise suppression and AGC).

![](_page_31_Picture_417.jpeg)

The **Additional** tab includes the settings [described](#page-24-4) here.

#### <span id="page-31-1"></span>**8.3.1. Adding [participants](#page-2-13) on the fly**

If the user list [panel](#page-19-2) is displayed on the right side, you can quickly add participants by selecting them in the **Users** sidebar and drag them with your mouse into the conference settings area:

![](_page_32_Picture_287.jpeg)

# <span id="page-32-3"></span><span id="page-32-0"></span>**8.4. Main**

This section includes the settings for the [conference](#page-2-14) name, route, ID, and PIN.

![](_page_32_Picture_288.jpeg)

#### <span id="page-32-1"></span>**8.4.1. [Conference](#page-2-15) name**

Conference name. It is possible to change the name of an ongoing [conference](#page-44-0); however, when this event ends, its previous name will be restored.

#### <span id="page-32-2"></span>**8.4.2. Route**

**Route** is a mandatory primary identifier used for accessing the [conference.](#page-2-16) It can consist of digits, Latin letters, hyphens, and underscores. By using the **button**, you can choose not to use the conference name as its route.

For example, in the picture above, the route would look like this Conf\_855958710 . To generate a new value, click the  $\boxed{\mathbf{x}}$  button; if you need to clear the field, click  $\boxed{\mathbf{x}}$ .

## <span id="page-33-0"></span>**8.4.3. ID**

**ID** is an additional [conference](#page-2-17) identifier consisting **only** of digits. It is used for alternative access to the conference and for connecting via DTMF. This identifier is generated automatically when the conference is created, but it is not mandatory. You can delete it as described above.

## <span id="page-33-1"></span>**8.4.4. PIN**

A conference can also be protected from [unauthorized](#page-2-18) access with a PIN code. It consists **only** of digits. One can change the PIN of an ongoing [conference](#page-44-0). However, when the event ends, the previous PIN will be restored.

#### <span id="page-33-2"></span>**8.4.5. [Conference](#page-2-19) modes**

Select the conference mode:

- General
- Lecture
- Presentation.

Each of these modes is described in this [section](#page-27-7).

#### <span id="page-33-3"></span>**8.4.6. Settings for conference [participants](#page-2-20)**

In this section, you can specify settings for the users added to the conference.

![](_page_33_Picture_445.jpeg)

- 1. Select the maximum number of participants.
- 2. Select the settings for displaying participants' self-views in the layout:
	- **Automatically**
	- **Display**
	- **Don't display for active speaker**
	- **Don't display for all**.
- 3. Configure settings for calling participants at the start of the conference:
- **Call participants when conference is started**
- **Don't call participants when conference is started**

#### **Use [default](#page-57-2) value**.

4. Check this box to make sure that participants can be re-invited to the conference if the connection is lost. If the operator of a video conferencing server disconnects a participant on purpose (via web interface), auto dialing will be disabled for this conference session.

- 5. Display volume level in the video windows.
- 6. Check the box to automatically mute meeting participants upon entry.
- 7. Check the box to stop participants' video upon entry.

## <span id="page-34-0"></span>**8.5. [Schedule](#page-2-21)**

#### <span id="page-34-1"></span>**8.5.1. [Conference](#page-2-22) duration**

To set the duration of the conference, select the required value in the **Duration** drop-down list.

**i** If no schedule is set for the conference, it will be turned into a virtual room by default.

#### <span id="page-34-5"></span><span id="page-34-2"></span>**8.5.2. Automatic [сonference](#page-2-23) ending**

In this section, you can set the rules for ending the current conference automatically. They are similar to the settings available in the **[Administration](#page-54-3)** section.

## <span id="page-34-4"></span><span id="page-34-3"></span>**8.5.3. Adding a [schedule](#page-2-24)**

Click the **Add** button to make the conference recurring (repeating).

Select the repetition mode in the pop-up window. Depending on the selected mode, various settings will be available:

- **Do not repeat** set scheduled date and time.
- **Weekly** the time and day(s) of the recurring meeting will also be specified
- **Monthly** the dates selected for recurrence will be specified.

Below you can find the example of a weekly conference repeated on certain days (meeting duration and validity period of the schedule are also included).

![](_page_35_Picture_440.jpeg)

#### <span id="page-35-3"></span><span id="page-35-0"></span>**8.5.4. Sending a [conference](#page-2-25) Invitation**

To send an invitation to the event, you need to:

- 1. Configure the SMTP [gateway](#page-62-3)
- 2. Make sure that the invited [participants](#page-31-2) have an email address added in their [profile](#page-24-2)
- 3. Set [schedule](#page-34-4) for the conference.

After this, the  $\sim$  button will become active in the conference control panel; it will allow you to send an invitation.

#### <span id="page-35-2"></span><span id="page-35-1"></span>**8.6. [Layouts](#page-2-26)**

**i** Video layout configuration is available only for SIP and H.323 connections.

Video layouts can be set both when creating a conference and during the event. By default, the **For all participants** layout is created. It is received by all the participants who do not have their individual layouts. For example, the global layout will be received by the participant who joined the conference by ID.

To edit the video [layout](#page-36-1) **For all participants**, click the button which is next to the layout name in the list.

You can create an individual video layout for one or more users. To do it:

- 1. Click the **Add** button.
- 2. A pop-up with the list of conference participants will open.

![](_page_36_Picture_336.jpeg)

- 3. Select the users for whom you are creating the video layout, and click the **Next** button.
- 4. You will switch to layout [editing](#page-36-1) mode.

## <span id="page-36-1"></span><span id="page-36-0"></span>**8.6.1. [Editing](#page-2-27) a video layout**

In editing mode, the main video layout settings are available in the **General** tab. Here you can:

- 1. Enable/disable the automatic video layout created by TrueConf MCU depending on the current number of connected conference participants.
- 2. Specify the maximum frame size for this video layout.
- 3. Use overlapping video layout mode. In this type of layout, one of the video windows is expanded to fill the entire screen, while the slots of other participants are placed over it.
- 4. Set the number of available video windows.
- 5. Activate automatic rotation (alternation) of participants. This feature works if the number of participants is greater than the number of video windows.

![](_page_37_Picture_266.jpeg)

When the automatic video layout is disabled, you will be able to select the type of layouts and access the layout [constructor](#page-37-1) described below.

#### <span id="page-37-1"></span><span id="page-37-0"></span>**8.6.2. Layout [constructor](#page-2-28)**

To use the constructor:

- 1. Disable the automatic video layout
- 2. Select the layout type:
	- **Flexible** works with any number of video windows in the layout.
	- **Predefined** works with a predefined number of video windows that cannot be changed (the number is specified next to the thumbnail).
- 3. Select the video layout, specify the number of video windows, and activate the overlay mode, if necessary.
- 4. Click **Fill windows automatically**or configure video windows as [shown](#page-38-0) below.

![](_page_38_Picture_2.jpeg)

#### <span id="page-38-0"></span>**8.6.2.1. Manual configuration**

**i**

Select a video window in the constructor menu. The settings window will be displayed on the right side. Choose one of the options in the **Video window type** drop-down list (various settings will be available depending on your choice):

- **Empty** an empty video window, for example, for a participant who might be invited during the conference
- **Fixed participant**: one of the [participants](#page-30-3) will be permanently displayed in the selected window
- **Active speaker** display of the participant who is currently speaking

The active speaker will be displayed in the video window only when voice activity [detection](#page-27-6) is enabled. Available only in the **[General](#page-27-4)** mode.

- **Autofill** automatically displays one of the participants. To enable automatic rotation of participants in this video window, check the **Shuffle participants** box. The rotation time can be configured in **[Administration](#page-52-2) → Video**.
- **Content**: the window will be used for displaying the content shared by participants, e.g., desktop or slides.

**i** Only one video window can be selected for content sharing.

![](_page_39_Picture_301.jpeg)

You can set scaling for each video window, if it is not of the **Empty** or **Content** type:

- **Crop video** this mode is intended for displaying the maximum number of windows in the layout.
- **Don't crop video** in this mode, a participant's video is scaled to fit the layout windows. In this mode, the video is not cropped which helps to improve MCU performance when rendering the layout.
- **Auto**: TrueConf MCU determines the best video scaling mode depending on the current resource usage.

Below there is an example of a general overlapping layout consisting of six video windows with all types represented.

![](_page_39_Figure_8.jpeg)

After setting up the video layout, click the **Save** button to exit editing mode.

## **8.6.2.2. Editing the layout on the fly**

If you need to quickly change the current video layout, for example, to rearrange windows, you can do it by simply dragging one of the video windows in the constructor:

![](_page_40_Figure_4.jpeg)

## <span id="page-40-0"></span>**8.7. Audio [channels](#page-2-29)**

In TrueConf MCU, you can split video conference participants into audio streams, each of which can be assigned a speaker or listener role. This option significantly simplifies the organization of events where simultaneous translation into several languages is required.

To create a new channel, press the **Add** button. In the window that appears:

- 1. Enter the channel name.
- 2. Add attendees and speakers.
- 3. Click the **Create** button.

![](_page_41_Picture_331.jpeg)

#### <span id="page-41-0"></span>**8.8. Design**

By default, all conferences follow the layout style defined in **[Administration](#page-2-30) →Skin styles**. To apply a different style for all layouts of a given conference, check the **Enable custom settings** box and customize everything as you see fit. Сheck the **[Customizaton](#page-53-1)** section for more details on styles.

## <span id="page-41-1"></span>**8.9. [Additional](#page-2-31)**

**i**

Here, you can configure the settings of audio and video transmission only for the current conference:

- Enable/disable noise suppression and AGC
- Select audio and video codecs to be used
- Set the resolution, bitrate, and scaling mode
- Specify settings for using participants' avatars in the video layout.

By default, values from the global [call](#page-57-2) and [video](#page-52-2) settings are used.

Disabling some codecs can solve compatibility issues with some SIP endpoints. To learn more about this question, please contact our [technical](https://trueconf.com/support.html) support team.

## <span id="page-42-0"></span>**9. Joining a [conference](#page-2-32)**

A conference held on TrueConf MCU can be joined via SIP and H.323 protocols.

One can view the links for joining the event by clicking the  $\bigcap$  button next to the name of the ongoing conference on its [page](#page-44-0).

![](_page_42_Picture_5.jpeg)

## <span id="page-42-1"></span>**9.1. For [TrueConf](#page-2-33) users**

TrueConf users can join conferences hosted on TrueConf MCU with the help of the call string in the format:

1. Via SIP protocol (if its use is allowed in the settings):

o #sip:<id>:<pin>@<server\_name>, where:

![](_page_42_Picture_10.jpeg)

#sip:@<server\_name>,<id># , where:  $\circ$ 

![](_page_42_Picture_12.jpeg)

#sip:@<server\_name> , where:  $\circ$ 

- `<server name>` — the domain name of the PC where <const name="product-mcu"/> is installed, or its IPv4 a  $\blacksquare$ ⊺

- 2. Via H.323 protocol (if its use is enabled in the settings):
- #h323:<id>:<pin>@<server\_name>, where:
	- o <server\_name> the domain name of the PC where TrueConf MCU is installed, or its IPv4 address
	- o <id> route or conference ID
	- <pin> conference PIN (if available).
- #h323:@<server\_name>,<id># , where:
	- o <server\_name> the domain name of the PC where TrueConf MCU is installed, or its IPv4 address
	- <ID> the route or conference ID.
- $\bullet$  #h323:@<server\_name> , where:
	- o <server\_name> the domain name of the PC where TrueConf MCU is installed, or its IPv4 address. In this case, a user will be directed to the [waiting](#page-20-2) room and will need to dial the ID with the keypad in order to join the conference.

# <span id="page-43-0"></span>**9.2. For SIP/H.323 [endpoints](#page-2-34)**

To make a call to a conference on TrueConf MCU from a software or hardware endpoint via SIP or H.323 protocol, use one of the following formats:

- $\bullet$  <id>:<pin>@<server\_name>, where:
	- o <server name> the domain name of the PC where TrueConf MCU is installed, or its IPv4 address
	- <id> route (for endpoints allowing users to type characters) or conference ID
	- <pin> conference PIN (if available).
- <server\_name>, where:
	- o <server name> the domain name of the PC where TrueConf MCU is installed, or its IPv4 address. In this case, a user will be directed to the [waiting](#page-20-2) room and will need to dial the ID with the keypad in order to join the conference.

Additional stream [optimization](#page-8-2) is used when joining a meeting from TrueConf Group endpoints.

# <span id="page-44-0"></span>**10. [Management](#page-2-35) of an ongoing conference**

The list of ongoing conferences is displayed in the **Conferences** section in the left side of the window. When one of the conferences is selected, its control panel will open so that you could manage this event.

![](_page_44_Picture_473.jpeg)

The UI and features on the page of an ongoing conference are almost identical to the settings available when a conference is created (except for the features listed below).

When an ongoing conference is selected, some options will become available above the tabs in the settings "header":

— deny/allow connection to the conference. The administrator can manually add new participants ति to it;

— start of conference recording; **EX** 

— start conference [broadcasting.](#page-50-0)  $((\bullet))$ 

#### <span id="page-44-1"></span>**10.1. [Control](#page-2-36) panel**

<span id="page-44-3"></span>An ongoing conference can be monitored and managed in the **Control panel** tab.

#### <span id="page-44-2"></span>**10.1.1. [Participants](#page-2-37)**

The features available in this section are closely described in the **Creating a [conference](#page-30-3)**section. Here, we will focus on the features that are available only during an active conference.

The list of participants consists of several groups: **media files**, **connected participants**, and **non-connected users**. Depending on the [selected](#page-27-0) mode, next to a user's name, there may be the [crown](#page-27-5) and [lecturer](#page-28-1) buttons or the active [speaker](#page-29-2) icon.

![](_page_45_Picture_264.jpeg)

By clicking the name of an active participant, you will open a pop-up that provides information about this user's connection. You will be able to perform several actions on conference [participants](#page-46-2) with the buttons from the list below:

![](_page_45_Picture_265.jpeg)

- Video stream bitrate
- Users' avatars and their video previews
	- additional features:  $\ddotsc$
- **Move participant** helps move a user to another active conference. Besides, you can move users manually by dragging and dropping them with the mouse.

![](_page_45_Picture_266.jpeg)

- **Volume control** (sound volume and microphone sensitivity)
- **Tone dialing (DTMF)** sending DTMF commands to a participant's endpoint. In this pop-up, you can also preview video from a participant's camera.
- **Call details** (data about [incoming](#page-46-2) and outgoing video streams).

If a participant added to a conference is not yet saved in the address book, you can do so by clicking the

button next to the participant's name.

![](_page_46_Picture_7.jpeg)

When participants either leave the meeting or are removed by the administrator, a corresponding status will be displayed next to their name:

Session was ended by moderator James Wolf  $\Box$ m. J.  $\blacksquare$ E.  $\mathbf{C}$ ■ sip:wolf@10.110.2.240:5060 Disconnected at 23:43 (47 minutes) If a conference participant shares content, you will see the video stream info and the forced stop presentation icon under the participant's name.  $\equiv$  Jane Flowers +  $\bullet$  $\lceil \cdot \rceil$ **E**  $\Box$  $\overline{\phantom{a}}$  $\ddot{\phantom{a}}$ all ∠ sip:bots\_en@video.company.com:5060

![](_page_46_Picture_10.jpeg)

## <span id="page-46-0"></span>**10.1.2. Redialing a participant with different [parameters](#page-2-38)**

You can re-dial a participant by selectively changing some of the parameters: protocol, address, audio/video settings, codec list, [cascading](#page-24-4) activation, etc.

To do it, just click on a user's name in the list of unconnected participants, change the required settings in the pop-up window, and click the **Connect** button.

## <span id="page-46-2"></span><span id="page-46-1"></span>**10.2. [Connection](#page-2-39) info**

When selecting any participant connected to an active conference, you will see the connection info.

![](_page_47_Picture_438.jpeg)

In the **General** section, you can see:

- participant's video stream preview
- remote camera control tools (available for compatible PTZ cameras)
- device information

In the **Video and audio** tab you can view information about the audio and video codecs in use.

The **Settings** tab enables the conference operator to:

- Change participant's display name
- Enable/disable the speakers and microphone and adjust their volume and sensitivity
- Enable/disable automatic gain control (AGC).

**Content** tab is used for preview the content shared by a participant.

<span id="page-47-1"></span>The **Layout** tab offers a video layout preview window of a conference participant.

## <span id="page-47-0"></span>**10.3. [Content](#page-2-40) sharing**

During a conference you can share media content:

- images **.png**, .**jpg**, **.jpeg**
- documents **.pdf**
- video files **.mkv**, **.mp4**.

To add media files in the conference control window, click the  $\Box$  button. In the pop-up window, select the stream that will be used for content sharing:

- **primary** you can select multiple files which will be displayed in the common video layout
- **secondary** only one file is available for streaming and it will be displayed in a separate window.

 $\ast$   $\vdash$ 

By default, replay is turned on when a video file is streamed into a conference. You can disable replay by clicking the  $\left\{ \circlearrowleft \right\}$  button which is next to the file name.

#### <span id="page-48-0"></span>**10.3.1. Features [available](#page-2-41) during content sharing**

When showing images or documents, you can open the connection [information](#page-46-2) window where you can zoom the content in or out, select the area that will be displayed and flip through pages with the buttons for controlling a PTZ camera.

![](_page_48_Picture_380.jpeg)

If needed, you can move the streamed file to a different active conference. To do it, click  $\|\cdots\|$  in the row of the selected file and select **Move file**.

ľ

## <span id="page-49-0"></span>**10.3.2. [Scheduled](#page-2-42) content sharing**

You can add the required files to a conference when [scheduling](#page-29-3) this event, in other words, before the event actually starts. This feature makes it possible to play the file at the start of the conference; so, the video will be used as a placeholder, while the speakers are getting ready for their presentation.

To configure file playback at the start of the conference, you may use the buttons  $\Box$  and  $\Box$ . One can do it

either when adding a file or in the conference control panel at any stage of event setup.

![](_page_49_Picture_354.jpeg)

## <span id="page-49-1"></span>**10.4. Sending a [message](#page-3-0)**

[Administrators](#page-67-0) and operators can send a message to an ongoing conference. To do it, click the  $\cdots$  button and select **Send a message to conference chat**. You will open the pop-up window for entering the message:

![](_page_49_Picture_355.jpeg)

Enter your message and click the **Send** button.

## <span id="page-50-0"></span>**11. [Conference](#page-3-1) streaming**

TrueConf MCU supports simultaneous streaming of multiple video layouts to popular services: [Wowza](#page-50-4), [YouTube](#page-50-5), [CDNvideo](#page-51-3).

![](_page_50_Picture_507.jpeg)

For this purpose, you need to configure streaming separately for each video layout. The instruction below shows how to configure online streaming.

## <span id="page-50-1"></span>**11.1. Setting up a stream on a [third-party](#page-3-2) service**

TrueConf MCU does not have built-in integration with streaming services. The general guide for all services is as follows:

- 1. Sign up on the service website.
- 2. Create a stream.
- 3. Configure stream settings (if necessary).
- 4. Copy the data needed for streaming to TrueConf MCU. Typically, this includes the server address and stream key.

#### <span id="page-50-4"></span><span id="page-50-2"></span>**11.1.1. Wowza [Streaming](#page-3-3) Cloud**

- 1. Create a stream as shown on the official [website](https://wowza.com/docs/getting-started-with-wowza-video)  $\mathbb{C}^n$  (steps 1-2).
- 2. In the **Overview** tab, copy the information from the **Source Connection Information** block:
	- **Primary Server** server address
	- **Stream Name** stream key.
- 3. Paste this data into the corresponding fields in the stream [settings](#page-51-4) for TrueConf MCU.
- 4. Start [streaming](https://wowza.com/docs/getting-started-with-wowza-video) on Wowza  $\mathbb{F}$  (step 4).
- 5. Start [streaming](#page-51-5) the ongoing conference in TrueConf MCU.

## <span id="page-50-5"></span><span id="page-50-3"></span>**11.1.2. [YouTube](#page-3-4)**

- 1. Create and configure your stream. To learn how to do it, read our [article](https://trueconf.com/blog/knowledge-base/how-to-stream-trueconf-video-conferences-on-youtube.html#Step_1_Configuring_streaming_on_YouTube).
- 2. Copy:
	- **Stream URL** server address
	- **stream key**.

3. Paste this information into the corresponding fields in stream [settings](#page-51-4) and start [streaming](#page-51-5) in TrueConf MCU.

#### <span id="page-51-3"></span><span id="page-51-0"></span>**11.1.3. [CDNvideo](#page-3-5)**

- 1. Create a stream as shown on the [official](https://doc.cdnvideo.com/en/Services_setup/live/) site  $\mathbb{C}$ .
- 2. Copy the data from the fields:
	- **URL primary** server address
	- **Streams** stream key.
- 3. Paste this information into the corresponding fields in stream [settings](#page-51-4) and start [streaming](#page-51-5) in TrueConf MCU.

## <span id="page-51-4"></span><span id="page-51-1"></span>**11.2. Stream [configuration](#page-3-6) on the side of MCU**

- 1. In the conference settings, go to **Layouts**.
- 2. Click  $\bullet$  to switch to editing mode.
- 3. Open the **Streaming** tab.
- 4. Specify the following parameters (if necessary):
	- stream quality (up to 4K) and its bitrate (up to 8192 Kbps)
	- video encoding settings
	- stream server address
	- application name
	- o stream name/key
	- username
	- password.

# <span id="page-51-5"></span><span id="page-51-2"></span>**11.3. [Launching](#page-3-7) a stream on the MCU side**

In the list of active conferences, select the required one and start broadcasting using the  $\left|\left(\bullet\right)\right|$  button. If the broadcast starts successfully, the status **Streaming** will be displayed.

# <span id="page-52-0"></span>**12. General [conference](#page-3-8) settings**

# <span id="page-52-2"></span><span id="page-52-1"></span>**12.1. Video**

To configure general video settings, go to **[Administration](#page-3-9) →Video**.

![](_page_52_Picture_541.jpeg)

Here you can:

- 1. Set a storage size limit for video recordings.
- 2. Select an encoding profile for the primary video stream:
- **Default** determined by the system
- **Balanced** multi-purpose mode for sharing different types of content (a trade-off alternative)
- **Resolution** the priority is given to the video stream resolution
- **Motion** optimized to display frequent movements
- **Narrator** prioritizes definition in videos featuring a narrator.
- 3. Select the encoding profile for the additional video stream:
- **Default** determined by the system
- **Balanced** multi-purpose mode for sharing different types of content (a trade-off alternative)
- **Slideshow** emphasis on the clear display of slides
- **Movies** should be selected when streaming video files
- **Documents** focus on detailed rendering of text documents.

4. Set the bandwidth for the second channel, i.e., the percentage that the additional video stream will take in the overall video stream.

5. Set the time interval at which participants will be alternated (rotated) in the [layout](#page-35-2) if a video layout with alternating participants is selected.

6. Select the scaling mode for windows in the layout.

Below you can enable the display of avatars and previews, optimize your events by tracking network channel status (traffic prioritization, [QoS\)](#page-60-4), and by adjusting the maximum frame rate (FPS):

**The State** 

![](_page_53_Picture_145.jpeg)

# <span id="page-53-1"></span><span id="page-53-0"></span>**12.2. [Customization](#page-3-10)**

You can use various color schemes to customize the video layout. To do it, go to **Administration →Skin styles**:

![](_page_53_Picture_146.jpeg)

It is also possible to customize a participants' display name in the video layout. For example, you can edit:

- Font type, its size, and color
- Text alignment

**In the fill** 

- Background color
- Display name position in the video window.

All the changes will be displayed in the preview window.

![](_page_54_Picture_5.jpeg)

## <span id="page-54-0"></span>**12.3. [Conference](#page-3-11) settings**

Go to **Administration →Conference settings** to set the rules for automatic ending of conferences and enable voice activity detection.

#### <span id="page-54-3"></span><span id="page-54-1"></span>**12.3.1. Automatic [сonference](#page-3-12) ending**

You can configure automatic conference ending so that it is easier to monitor empty meetings with no participants in TrueConf MCU. The following rules are available:

- 1. If no one joined the conference after it started.
- 2. When all participants were disconnected from the meeting.
- 3. If only one participant remains in the conference.

![](_page_54_Picture_418.jpeg)

After selecting required options, click the **Save** button.

You can redefine these settings for a specific conference when [creating](#page-34-5) this event.

#### <span id="page-54-2"></span>**12.3.2. Voice activity tracking**

To enable voice activity [detection](#page-27-6) for all conferences, check the [corresponding](#page-3-13) box and click the **Save** button. The selected mode will be enabled for all conferences saved from the *default*\* template. This setting applies to all newly created conferences and does not affect previously created ones.

# <span id="page-55-0"></span>**13. [History](#page-3-14)**

This section contains the entire history of conferences ever held on the server. Here, you can:

- Filter the list of events by date and start time
- Search events by their name
- Sort conferences by their end time
- Check who started and stopped a conference.

![](_page_55_Picture_317.jpeg)

# <span id="page-55-1"></span>**13.1. [Conference](#page-3-15) details**

 $\sim$ 

Select a conference in the history list if you want to view information about this meeting. You will open a pop-up window with the list of participants and the connection timeline of this event.

![](_page_55_Picture_318.jpeg)

You can click on the chart for the selected participant and view detailed information about this person's participation in the event, for example, duration of participation, connection time, and the reason why this person left the meeting, e.g., this user could leave on his/her own.

<span id="page-55-2"></span>![](_page_55_Picture_319.jpeg)

## <span id="page-56-0"></span>**14. Call [settings](#page-3-16)**

To configure call settings, go to **Administration →Calls**.

# <span id="page-56-1"></span>**14.1. [SIP/H.323](#page-3-17)**

![](_page_56_Figure_5.jpeg)

- 1. You can select the protocol used for making calls to the video conferencing server: SIP/H.323, SIP only, or H.323.
- 2. Set parameters and view the status of protocols.
- 3. Specify the call priority:
- **Address book first**
- **Gatekeeper first**

4. Set up the order of using [SIP/H.323](#page-24-3) protocols when you call users (if you specified both protocols in the address book).

#### <span id="page-56-2"></span>**14.1.1. SIP [gateway](#page-3-18) settings**

To set up a SIP gateway, please complete the following steps:

- 1. In the **Administration →Calls** section, click **SIP Settings**.
- 2. Check the **Registration** box in a pop-up window.
- 3. To make sure that SIP calls are always routed through the registration server, check the corresponding box.
- 4. If the **Block spam calls** box is checked, incoming SIP calls will be analyzed. TrueConf MCU will automatically decline calls in case of incorrect connection requests.
- 5. Select one of the following options in the **SIP encryption** list needed for configuring stream encryption via SRTP:
	- **No encryption** encryption is not used.
	- **Encrypt when possible** encryption is preferred, but not required. If encryption is not used on the client side, the participant will still be able to join the conference.
	- **Encrypt all** TrueConf MCU will not establish connection with the endpoints that do not support SRTP.
- 6. Specify the IP address of the gateway in the **Server address** field.
- 7. Enter the authorization data into the **Username** and **Password** fields.
- 8. Select **Transport protocol** and **Transport protocol**.
- 9. Close the window and save your changes.

If the registration is successful, **Registered** status will be displayed in the **State:** field.

#### <span id="page-57-0"></span>**14.1.2. H.323 [gateway](#page-3-19) settings**

To set up an H.323 gateway, complete the following steps:

- 1. In the **Administration →Calls** section, click **H.323 settings**.
- 2. Check the **Use gatekeeper** box in a pop-up window.
- 3. To make sure that H.323 calls are always routed through the gatekeeper, check the corresponding box.
- 4. Select **H.235 encryption**:
	- **No encryption** encryption is not used.
	- **Encrypt when possible** encryption is preferred, but not required. If encryption is not used on the client side, the participant will still be able to join the conference.
	- **Encrypt all** TrueConf MCU will not establish connection with the endpoints that do not support H.235.
- 5. Enter the **H.323 Alias** and **H.323 Extension** into the corresponding fields.
- 6. Specify the **Gatekeeper address**.
- 7. Close the window and save your changes.

If the registration is successful, **Registered** status will be displayed in the **State:** field.

#### <span id="page-57-2"></span><span id="page-57-1"></span>**14.2. [Server](#page-3-20)**

![](_page_57_Picture_634.jpeg)

- 1. The server name that will be displayed in the top left corner of the control panel and on the screens of conference participants.
- 2. Select the language of the dialogue window where participants have to enter the conference ID when they join a meeting by making a call to TrueConf MCU by its IP or DNS name. This parameter does not affect the UI language of the control panel.
- 3. Enable remote control of connected participants' cameras (if this feature is supported by users' devices).
- 4. Enable noise suppression for all conferences.
- 5. Enable automatic gain control (AGC) for all conferences.
- 6. Disable automatic dialing of participants at the start of conferences.

# <span id="page-58-0"></span>**14.3. [Management](#page-3-21) of audio calls and setting the time period available for entering the conference ID**

![](_page_58_Picture_171.jpeg)

- 1. TrueConf MCU supports management of audio calls. For example, you can accept them without displaying the caller in the video layout or decline them altogether.
- 2. Indicating the time to display the screen for entering the conference ID, after which the connection with an endpoint will reset

## <span id="page-59-0"></span>**15. Network [configuration](#page-3-22)**

In the **Administration →Network** section, you can:

- 1. Perform network [diagnostics](#page-59-4)
- 2. [Capture](#page-60-5) traffic
- 3. Set the range of [TCP/IP](#page-60-6) ports
- 4. Set RTP packet size and QoS [parameters](#page-60-4)
- 5. [Configure](#page-61-4) NAT traversal
- 6. [Configure](#page-62-3) the outgoing mail server
- 7. [Configure](#page-62-4) network interfaces.

#### <span id="page-59-4"></span><span id="page-59-1"></span>**15.1. Network [diagnostics](#page-3-23)**

TrueConf MCU supports network diagnostics that can be performed with the commands: **[ping](#page-59-5)** and **[traceroute](#page-59-6)**. To do it, go to **Administration →Network →Diagnostics**.

## <span id="page-59-5"></span><span id="page-59-2"></span>**15.1.1. With ping**

You can check the [availability](#page-3-24) of network resources with the **ping** command. To execute it, enter the IP address or DNS name of the resource in the input field with the text prompt and click **Validate**. The test result will be displayed in the output field (this information will not be editable).

![](_page_59_Picture_437.jpeg)

**i** If you enter an incorrect address in the input field, the output field will display an error from the server.

#### <span id="page-59-6"></span><span id="page-59-3"></span>**15.1.2. With [traceroute](#page-3-25)**

To determine the route of data packets in TCP/IP networks and the path length, you can use the **traceroute** command. To do it, follow the instructions described in the [previous](#page-59-5) section.

![](_page_60_Picture_407.jpeg)

## <span id="page-60-5"></span><span id="page-60-0"></span>**15.1.3. Traffic [capture](#page-3-26)**

TrueConf MCU is also equipped with a network analysis tool. It enables you to capture all incoming and outgoing data packets and save the data in the **.pcap** format for further analysis. To start data collection, select the required network interface from the dropdown list and click the **Capture** button. To capture traffic from all interfaces, select **Capture all**. During traffic capture, a table will be displayed below listing the files, capture time, and the size of files.

![](_page_60_Picture_408.jpeg)

# <span id="page-60-6"></span><span id="page-60-1"></span>**15.2. TCP/IP ports**

## <span id="page-60-2"></span>**15.2.1. Port range [configuration](#page-3-28)**

To configure the protocols for the transmission of audio and video streams, go to **Administration →Network → TCP/IP ports**. Here, you can set the port ranges for the following protocols:

- BFCP
- $-H.245$
- RTP.

## <span id="page-60-4"></span><span id="page-60-3"></span>**15.2.2. MTU and QoS**

Here you can also specify the size of RTP packets or configure priorities for data stream [transmission](#page-3-29) according to the [DSCP](https://en.wikipedia.org/wiki/Differentiated_services)<sub>I</sub> protocol:

Maximum size of RTP packets

RTP packet size

1280

from 1280 to 1500 (bytes)

Quality of service parameters

![](_page_61_Picture_583.jpeg)

- **DSCP audio** is for audio traffic
- **DSCP video** is for video traffic
- **DSCP other** is for other traffic, e.g. remote PTZ camera control.

**i** The higher the number, the higher priority will be given to the selected type of transmitted packets.

## <span id="page-61-4"></span><span id="page-61-0"></span>**15.3. NAT [Traversal](#page-3-30)**

To configure NAT, go to **Administration →Network →NAT traversal**.

#### <span id="page-61-1"></span>**15.3.1. Public IP [Address](#page-3-31)**

If your server is behind NAT, you can set a public IPv4 address (WAN) to enable remote access to the control panel.

#### <span id="page-61-2"></span>**15.3.2. Use of ICE**

When SIP clients are behind NAT or a firewall, there are usually issues with [establishing](#page-3-32) direct connections for audio and video transmission. ICE solves this problem by allowing clients to find available communication paths and select the ones that are most effective for establishing connections.

To enable this protocol, activate the **Use ICE** switcher.

#### <span id="page-61-3"></span>**15.3.3. Use of H.460.1**

**H.460.1** is a standard that facilitates data [transmission](#page-3-33) (audio, video, etc.) by providing a solution for establishing direct connection between H.323 clients located behind NAT or a firewall.

**H.460.18** defines the protocols and mechanisms like RTP and RTCP that are used for establishing direct media sessions via NAT devices so that clients could exchange media data.

**H.460.19** uses protocols such as HTTP and HTTPS for data transmission between clients. It helps to bypass firewall restrictions and allows clients to exchange information and establish connection to ensure reliable and secure communication.

To use these features, check the boxes **H.460.18** and **H.460.19** in **Administration →Network →NAT traversal**.

**i**

To ensure the correct work of H.460.1, one has to enable [registration](#page-55-2) on the gatekeeper in the server settings.

## <span id="page-62-0"></span>**15.3.4. TURN [Settings](#page-3-34)**

The TURN server works as a traffic relay between devices when a direct connection cannot be established due to NAT or other network restrictions. To traverse NAT with the help of the TURN server, you need to specify hostname, login, and password.

# <span id="page-62-3"></span><span id="page-62-1"></span>**15.4. SMTP**

To send [invitations](#page-35-3) to a scheduled [conference,](#page-3-35) you need to set up integration with the outgoing mail server. To do it, go to **Administration →Network →SMTP**, enter the required data, and click the **Test and save connection** button.

# <span id="page-62-4"></span><span id="page-62-2"></span>**15.5. Network [interfaces](#page-3-36)**

Go to the **Administration →Network →Network interfaces** section to check the system name, MAC address of the network card (interface) or to select the IP addressing mode (static or DHCP). If static mode is selected, you will also need to set:

- IP address
- Subnet mask
- Gateway
- Primary DNS server
- Secondary DNS server.

# <span id="page-63-0"></span>**16. [Additional](#page-3-37) MCU settings**

In the **Administration** section, you can configure other parameters of the TrueConf MCU server: it is possible to create users and set access rights, view performance data, manage backups, etc.

## <span id="page-63-4"></span><span id="page-63-1"></span>**16.1. Real-time [monitoring](#page-3-38)**

To view data about server resource usage and check system info, go to the **Real-time monitoring** section:

![](_page_63_Figure_6.jpeg)

The **Reserved resources** chart displays the overall usage of computer resources, considering memory operations and multiprocessor interaction. The amount of reserved resources is a dynamically changing parameter that takes into account all tasks currently being executed: transcoding, mixing, recording, streaming, video layouts, etc. For more details, read the [relevant](#page-15-2) section. The information will be displayed on this chart after [calibration](#page-16-1).

# <span id="page-63-2"></span>**16.2. Media files**

## <span id="page-63-5"></span><span id="page-63-3"></span>**16.2.1. [Uploaded](#page-3-40) files**

In this menu, one can view images, videos, and PDF files uploaded on the server, for example, here, you can set up content that will later be shared during a conference.

![](_page_63_Picture_414.jpeg)

1. Upload a new file

- 2. Search by uploaded files
- 3. Check file info: title, upload date, format, and size
- 4. Download a file
- 5. Delete file

Uploaded files can be previewed in the pop-up window:

![](_page_64_Picture_233.jpeg)

## <span id="page-64-0"></span>**16.2.2. [Recordings](#page-3-41)**

All conference recordings are saved in the **.mp4** format.

![](_page_64_Picture_234.jpeg)

- 3. Download a recording
- 4. Delete a recording

When you click on a recording, a preview window will open (as in the case with [uploaded](#page-63-5) media files.

## <span id="page-65-0"></span>**16.3. [Power](#page-3-42)**

In the Power tab, you can restart TrueConf MCU, reboot the operating system, or shut down the hardware server.

## <span id="page-65-5"></span><span id="page-65-1"></span>**16.4. [Import/Export](#page-4-0)**

To [create](#page-65-6) a backup, [restore](#page-65-7) data, or [save](#page-65-8) logs, go to **Administration →Import/Export**.

![](_page_65_Picture_6.jpeg)

#### <span id="page-65-2"></span>**16.4.1. [Database](#page-4-1)**

#### <span id="page-65-6"></span>**16.4.1.1. Export**

To load all data, check **Export entire database**and click the **Export** button.

If you need to export only a subset of data, check the **Select export parameters** box; select the required type of data in the pop-up window, click **Save**, and then click the **Export** button to confirm your choice.

#### <span id="page-65-7"></span>**16.4.1.2. Import**

**i**

If imported user addresses and conference aliases match the current data, priority will be given to the current data.

To restore data from a backup copy saved in the **.7z** format, select the file to import and click the **Import** button.

#### <span id="page-65-8"></span><span id="page-65-3"></span>**[16.4.2.](#page-4-2) Server logs**

Here you can export the logs that may be needed by [technical](https://trueconf.com/support.html) support.

## <span id="page-65-4"></span>**16.5. Return to default [settings](#page-4-3)**

To delete all data, go to the menu **Administration →Data deletion** and click **Set to default**.

**!**

Return to default settings will result in the complete loss of all data, conferences, users, and information on the server. Besides, all ongoing conferences will end.

#### <span id="page-66-2"></span><span id="page-66-0"></span>**16.6. Date and time**

To configure time settings, go to **[Administration](#page-4-4) →Date and Time**. Here you can:

- manually set the date and time
- select a time zone from the list or on the map
- synchronize time with an NTP server: it is possible to specify the synchronization frequency and select multiple NTP servers.

![](_page_66_Picture_316.jpeg)

#### <span id="page-66-1"></span>**16.7. About the [program](#page-4-5)**

You can check the version of your TrueConf MCU server in the **About** menu. To get detailed information about the version of installed components, click the  $(i)$  button which is opposite to the TrueConf MCU version:

![](_page_66_Picture_317.jpeg)

The following window with detailed information will open:

y

÷.

 $\overline{\phantom{a}}$ 

![](_page_67_Picture_82.jpeg)

<span id="page-67-0"></span>Here you can update TrueConf MCU. Check the [corresponding](#page-17-8) section to find detailed instructions for updating the software.

## <span id="page-68-0"></span>**17. Access [management](#page-4-6)**

Initially, on the server there is only one account ( **admin**) which is given the **Administrator** role. You can change its username and password in the [address](#page-25-0) book. This account cannot be deleted.

## <span id="page-68-3"></span><span id="page-68-1"></span>**17.1. Roles**

TrueConf MCU supports a multi-user [administration](#page-4-7) system:

- **Administrator** by default, has all the rights to manage the server
- **Operator** schedules and holds conferences, creates user accounts. An operator does not have access to server settings and user roles.

To configure roles, go to **Administration →Roles**. When you select a role, you will see a card with the main information about this role:

- Role name
- Role description
- The list of users assigned to this role.

![](_page_68_Picture_393.jpeg)

#### <span id="page-68-2"></span>**17.1.1. [Adding](#page-4-8) a new user**

**i** To assign a role to a user, add this person to the [address](#page-21-0) book.

To add a user:

- 1. Select a role.
- 2. Click the **Add** button.
- 3. Select users in the list and click the **Add** button.

# <span id="page-69-0"></span>**18. TrueConf Group [management](#page-4-9)**

With TrueConf MCU you can manage TrueConf Group endpoints, monitor their statuses and licenses, update firmware, and configurations. To do it, go to **Administration →Endpoint** in the control panel.

![](_page_69_Picture_535.jpeg)

## <span id="page-69-4"></span><span id="page-69-1"></span>**18.1. [Synchronization](#page-4-10) settings**

To set up synchronization, you need to provide the login and password needed for authentication on the endpoint. To do it, go to **Administration →Endpoint →Registration settings** and enter the required credentials.

Next, log in to TrueConf MCU by using [TrueConf](https://docs.trueconf.com/group/en/integration/#mcu) Group.

## <span id="page-69-2"></span>**18.2. Linking a contact to an endpoint**

After [synchronization,](#page-4-11) the contact whose name is automatically taken from the [endpoint](https://docs.trueconf.com/group/en/address-book/#address-book) settings will be displayed in the address book.

You can link a different contact to the endpoint. To do it:

- 1. Select an endpoint from the list.
- 2. Click the  $\Box$  button which is next to the **Contact name** item.
- 3. Select a contact and save the settings in the pop-up window.

# <span id="page-69-3"></span>**18.3. Update**

TrueConf MCU makes it possible to update the firmware and [configuration](#page-4-12) of TrueConf Group remotely.

![](_page_69_Picture_536.jpeg)

For this purpose, go to **Administration →Endpoint →Updates**, upload the firmware or configuration file, click the  $\log$  button and update either all or selected endpoints.

The update may take some time, during which the web interface of each endpoint will be unavailable and conferences previously started on the endpoints will be ended. After the firmware update, the endpoints will automatically reboot.

# <span id="page-70-0"></span>**19. [API](#page-4-13)**

TrueConf MCU supports the OAS3 specification [OpenAPI](https://swagger.io/specification/) version  $3 \times$  (previously known as the Swagger Specification).

![](_page_70_Picture_397.jpeg)

# <span id="page-70-1"></span>**19.1. [Features](#page-4-14)**

With the API you can:

- manage:
	- o the address book (create, edit users and groups)
	- a conference (layouts, audio channels, participants, etc.)
- receive resource usage data
- update the server
- reboot the OS, shut down or restart the server
- configure time and NTP
- backup, export, and import data (also available in TrueConf MCU version 1.5 or above)
- diagnose network problems
- register a license
- schedule a conference
- and much more.

## <span id="page-70-2"></span>**19.2. Access to API**

The REST API [documentation](#page-4-15) is available on the machine where TrueConf MCU is installed. To access it, go to the address {IP\_or\_FQDN}/api/doc/ , where {IP\_or\_FQDN} is the IP or domain name (FQDN) of the machine with the MCU, for example, 10.110.2.244/api/doc/ .

# <span id="page-70-3"></span>**19.3. API help**

If you have any questions regarding the product or API, you can contact us in our WhatsApp [community](#page-4-16)  $\mathbb{F}$ .